# New Synergy Client Portal Introduction

**We launched our all brand new client portal in July 2015 to provide our customers with a more comprehensive place to see all of their website and marketing data. In September 2015 we have given it a visual update to make it easier to view your accounts.** 

**We are continuously updating and improving our client portal to make it more useful and beneficial for you. We are looking forward to hearing your feedback on the new update along with any other features that you would like to see included.** 

**The Client Center has two sections:**

- **· Analytics which is where you can access all traffic associated with your website**
- **· Marketing which breaks out your advertising campaign data**

**If you have multiple accounts, you will be able to choose which account reports you want to see by clicking on the eye next to specific report under that specific account.**

### New Synergy Client Portal - Login

[http://portal.snworks.com](http://portal.snworks.com/)

When logging in for the first time, click on **Forgotten Password** link

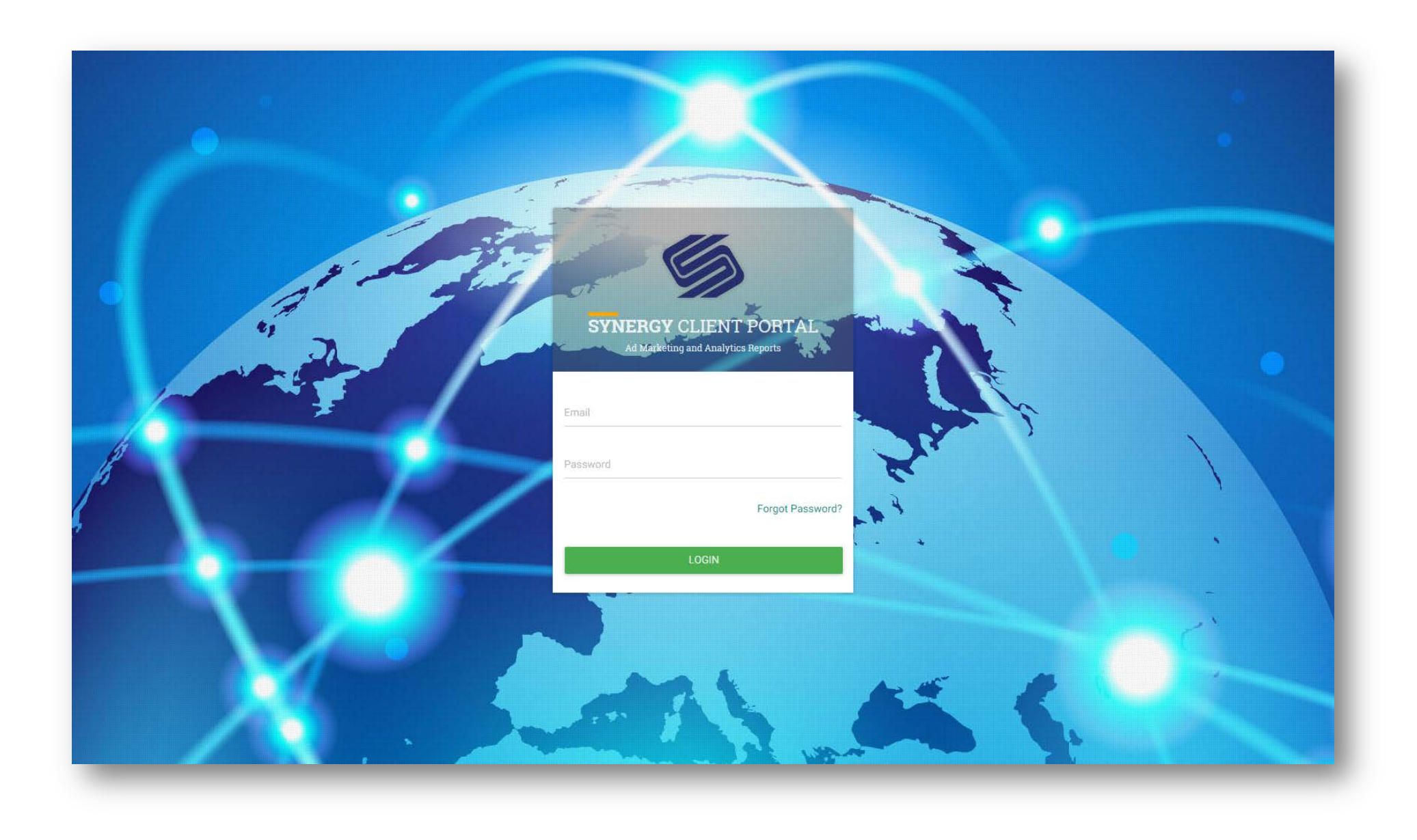

### Forgotten Password

Enter your email address from your old login. You will be sent a temporary password.

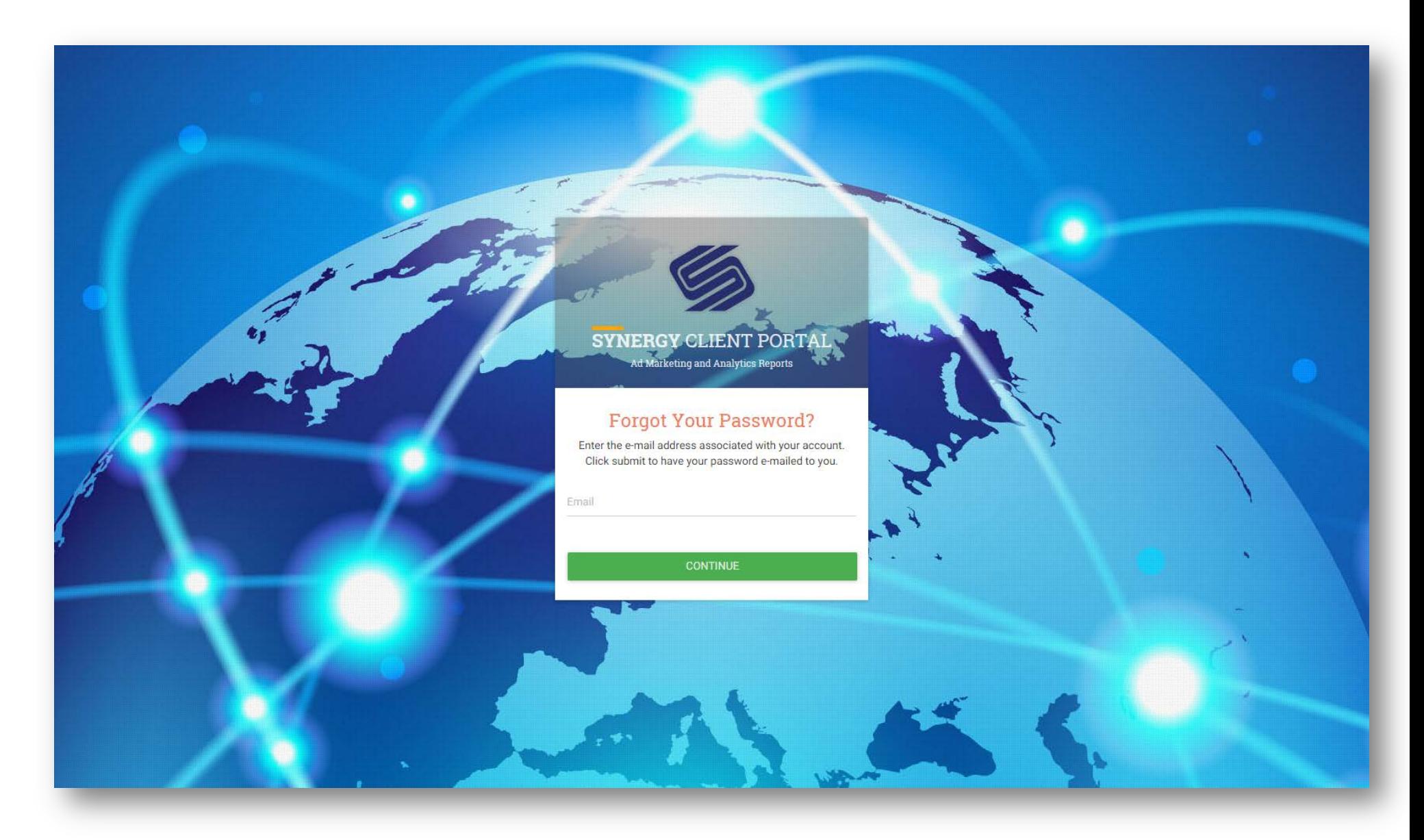

This is your home page.

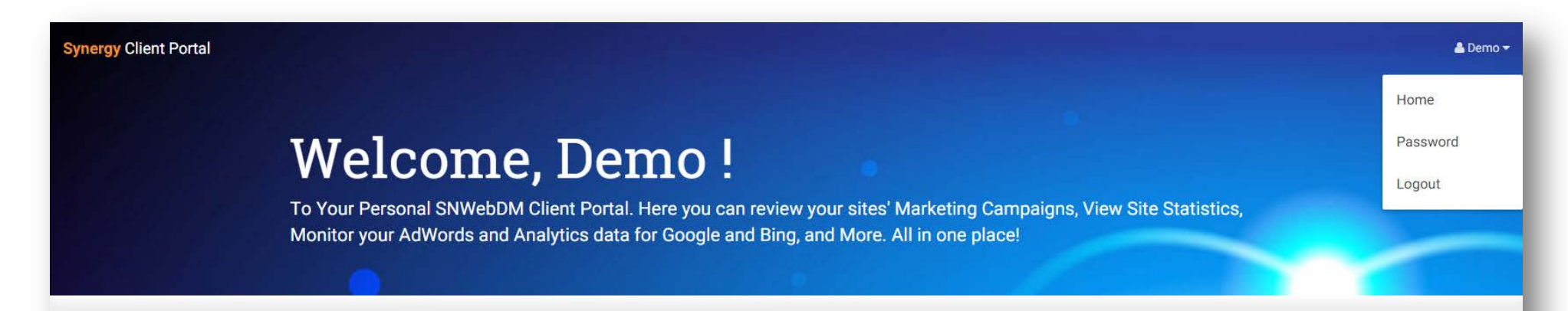

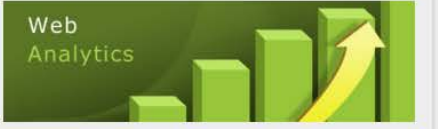

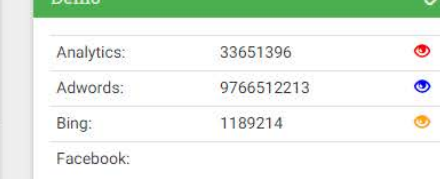

#### Analytics

Your Analytics reports provide the most comprehensive real-time data about your website's activity. This data combines all types of traffic to your site including Organic and Paid Marketing. The online interface allow you to measure all aspects of your organization's online presence.

Metric including: users vs new users, visits by city, average time spent on your site and much more.

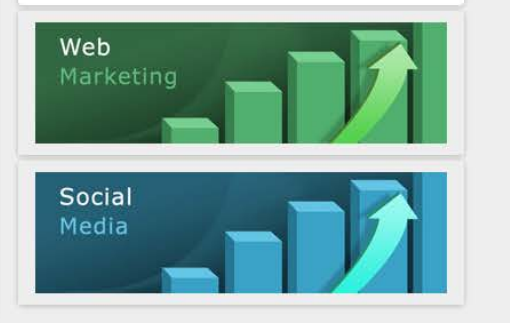

### Your Name as Top Right Menu

The navigation to get around your account.

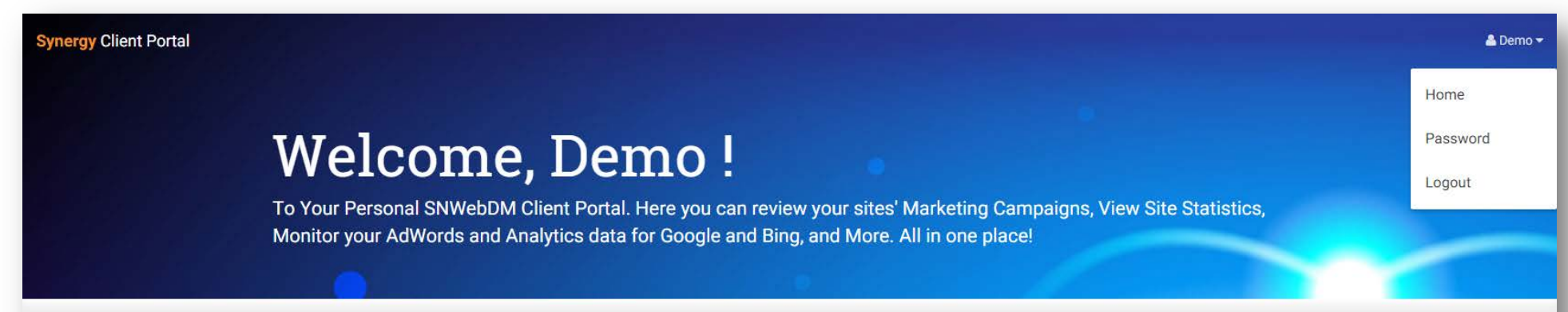

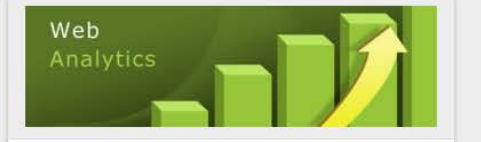

#### Analytics

Your Analytics reports provide the most comprehensive real-time data about your website's activity. This data combines all types of traffic to your site including Organic and Paid Marketing. The online interface allow you to measure all aspects of your organization's online presence.

Metric including: users vs new users, visits by city, average time spent on your site and much more.

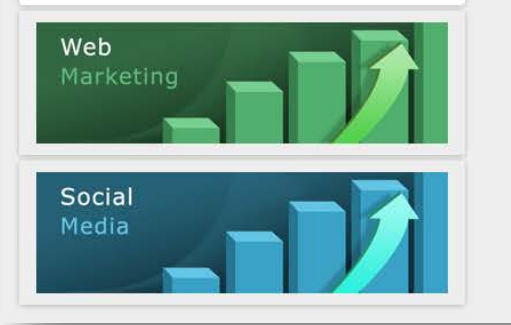

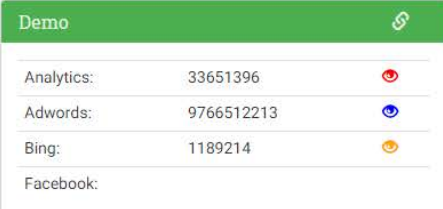

### Change Your Password

Access through the Top Right Menu as shown as above, and click on Password.

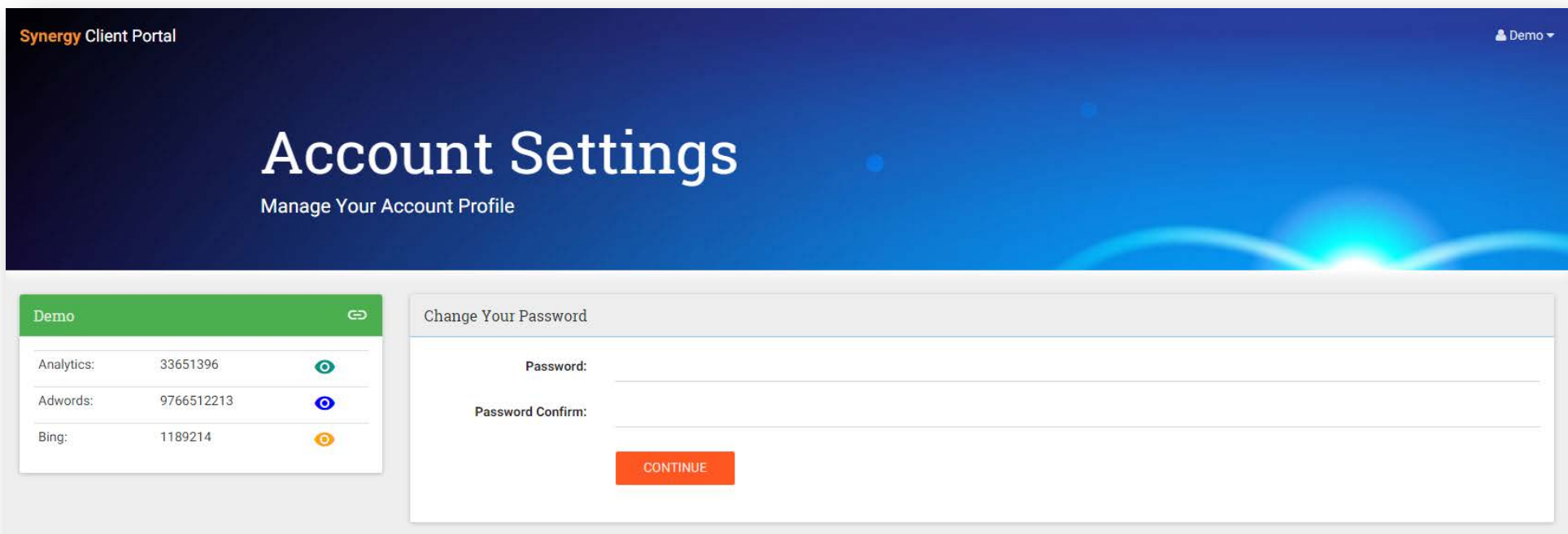

### Analytics Dashboard

To access to marketing dashboard, use the Top Right Menu.

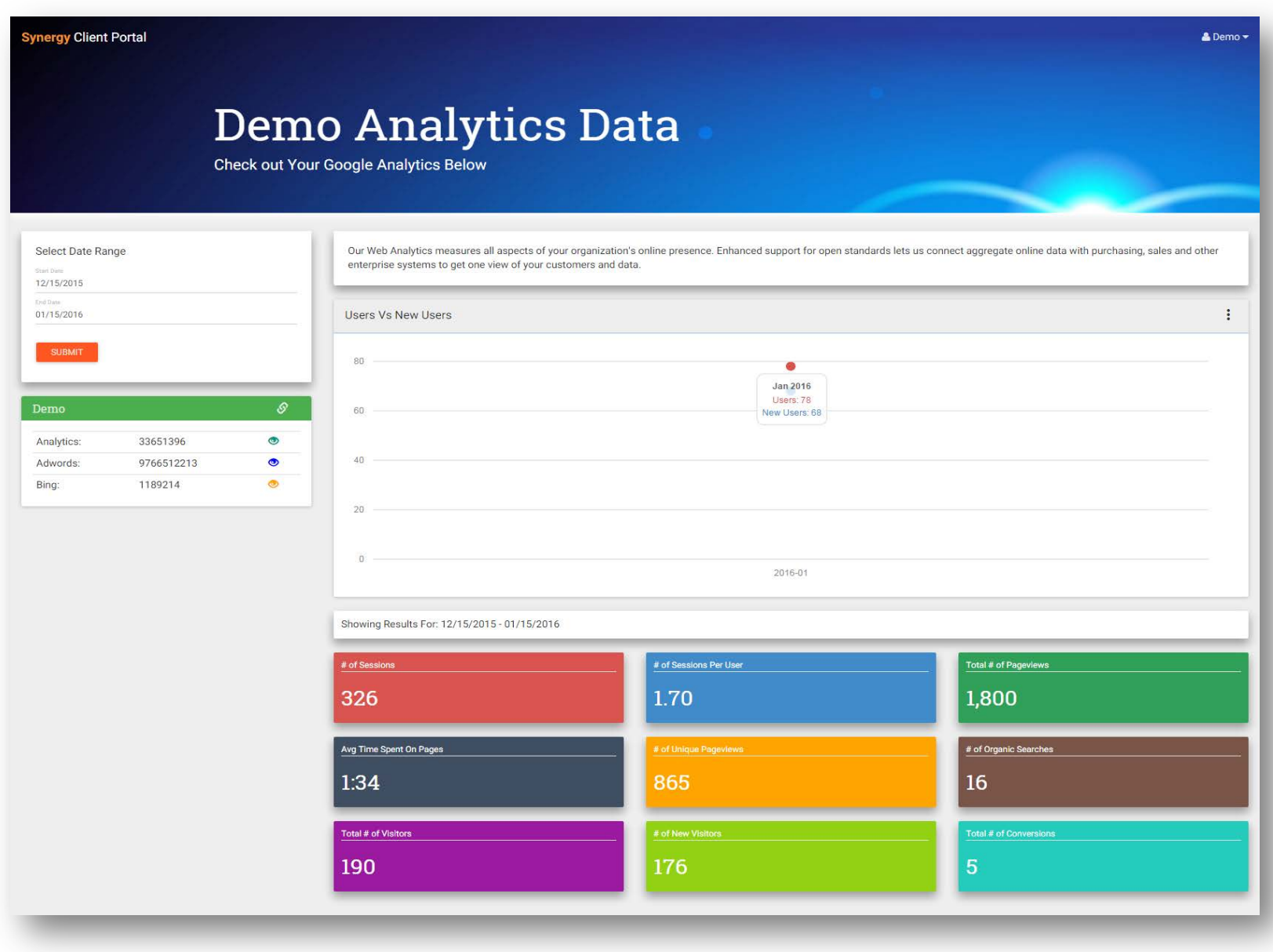

Analytics page (continued…)

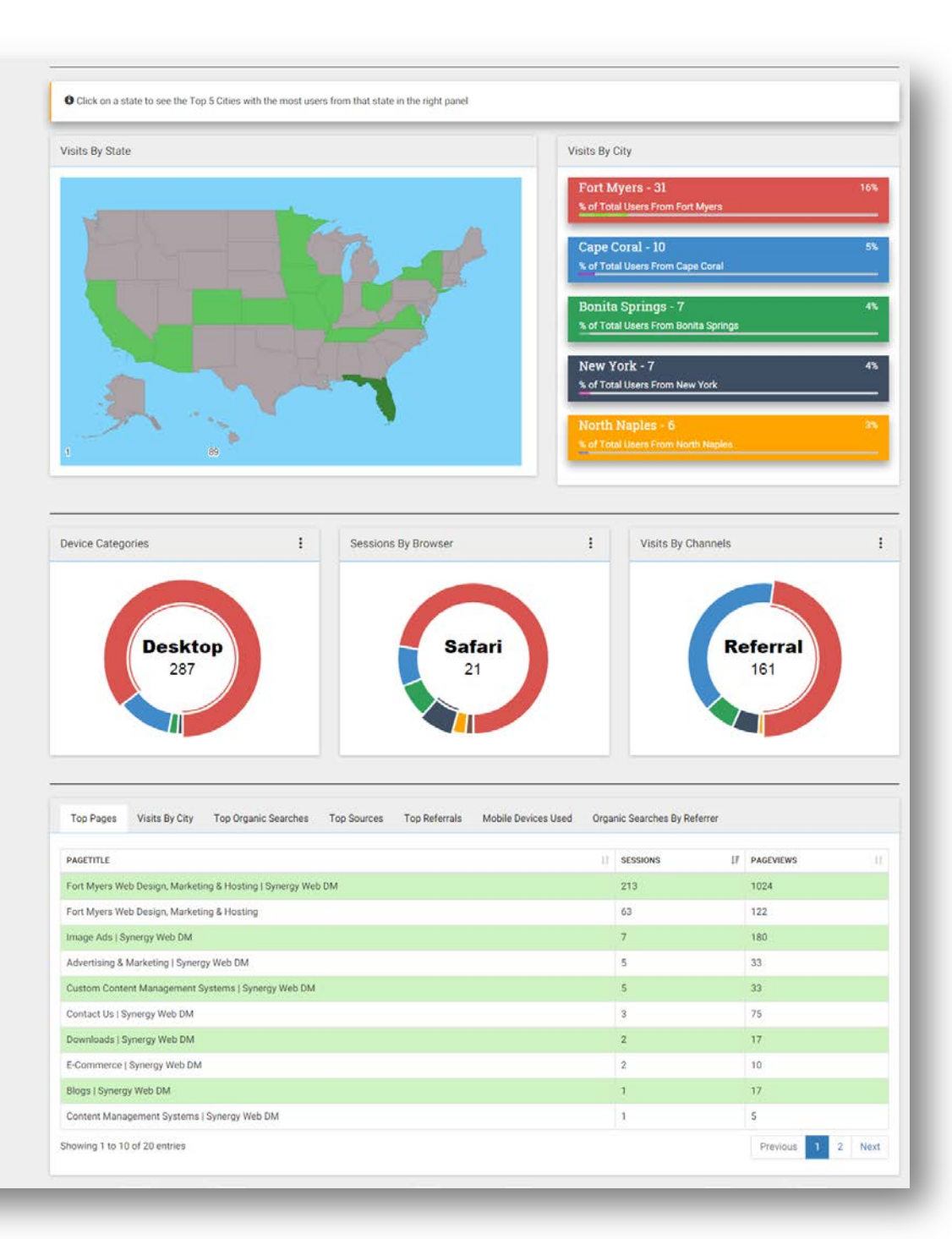

## Google Marketing Dashboard

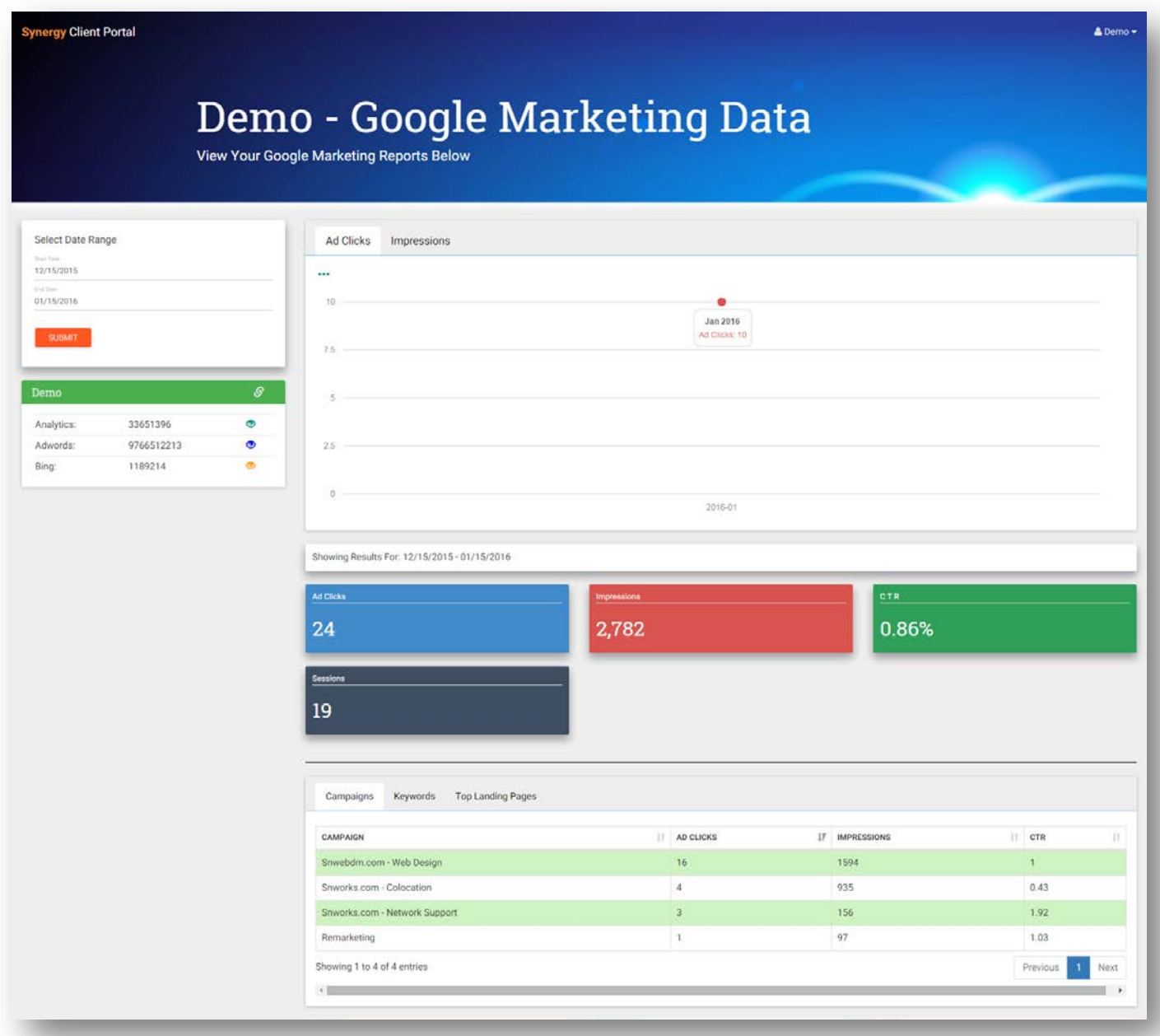

### Bing Marketing Dashboard

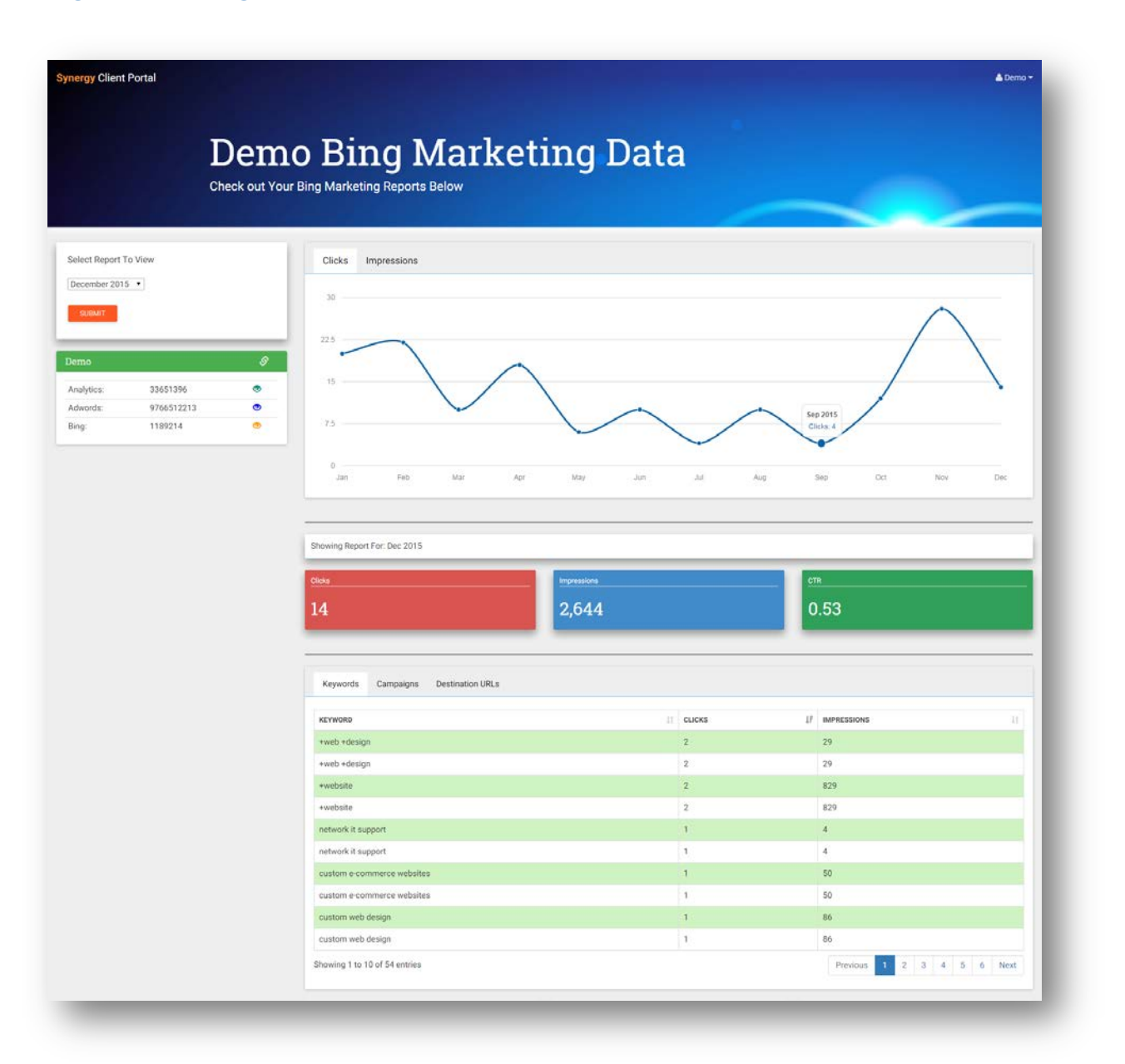